**Instructions for the Online Learning Agreements (OLA)**

**1. Registration of your OLA-Accounts on My Academic IC: [https://www.learning-agreement.eu.](https://www.learning-agreement.eu/) Klick on the button "Login to access your learning agreement" and afterwards on "Log In".**

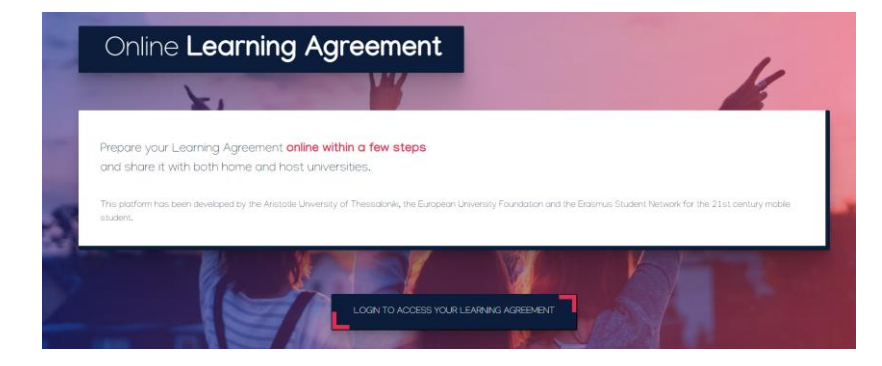

**2. Choose "Europa-Universität Flensburg" for login.** 

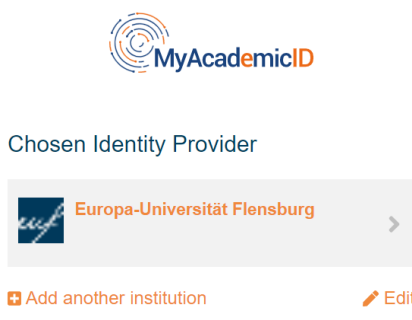

**3. Enter your common login data (matriculation number, password).**

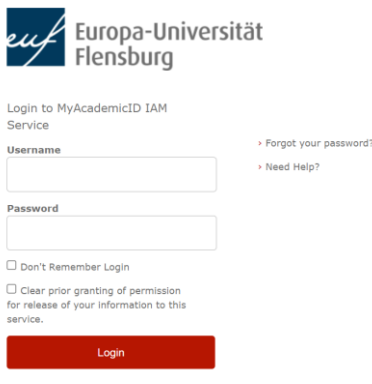

**4. Agree to the terms of use.**

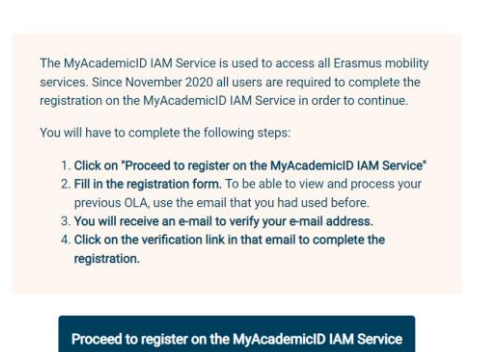

**5. Provide your full name and university email address when registering and agree to the policies.**

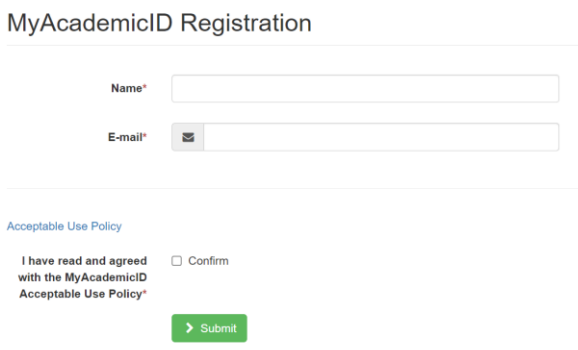

**6. After confirmation, you should have received an email from noreply@myacademicid.org. Click on the confirmation link and you will be redirected back to the My Academic ID page.**

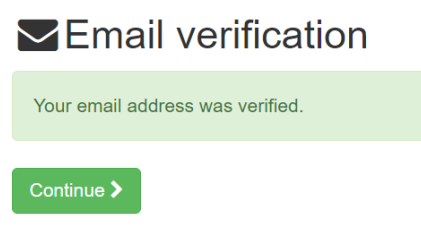

**7. After clicking "Continue", the following will appear for the creation of your personal account. Choose your "Field of Education"** (EUCS: 031/ EUS: 031/ IM: 041/ IMS: 041/ BABW: 011/ M.Ed.: 011/ KSM: 028/ MATS: please ask at IC, BEU: 0110) **Under "Study Cycle" you can enter "Bachelor or equivalent first cycle (EQF level 6)" or "Master or equivalent second cycle (EQF level 7)".** 

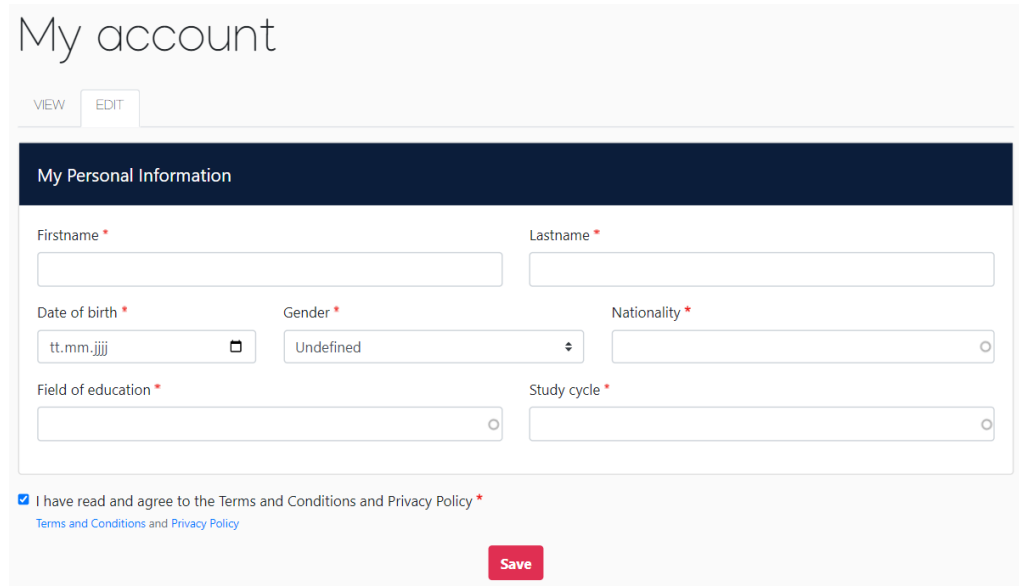

**8. Once you have checked the box below and clicked "Save", your registration is complete and you can create your Learning Agreement under "Create New".**

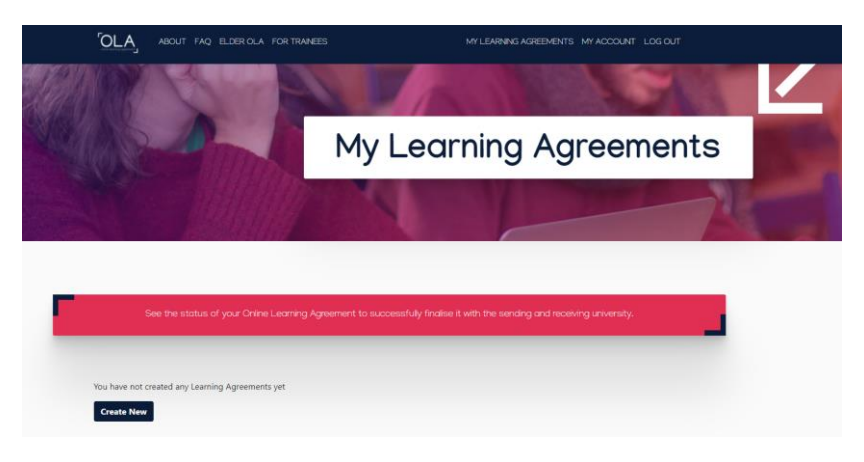

9. Click on the left field "Semester Mobility".

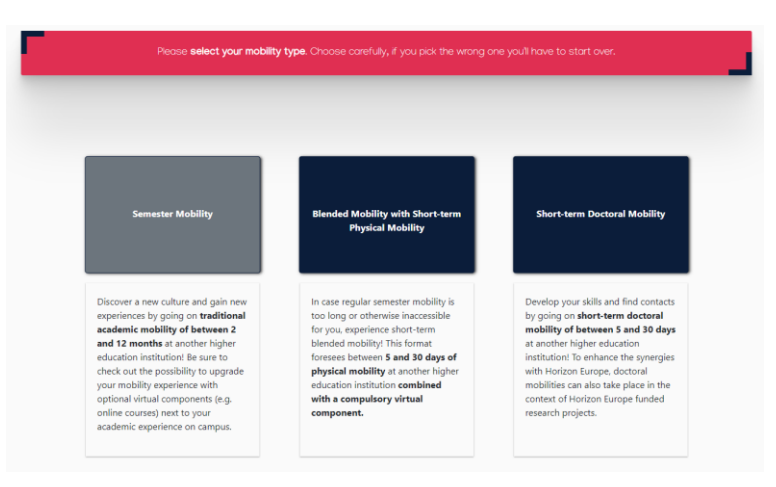

**10. Enter your personal data and click "Save". You can leave the field "Field of Education Comment" blank.**

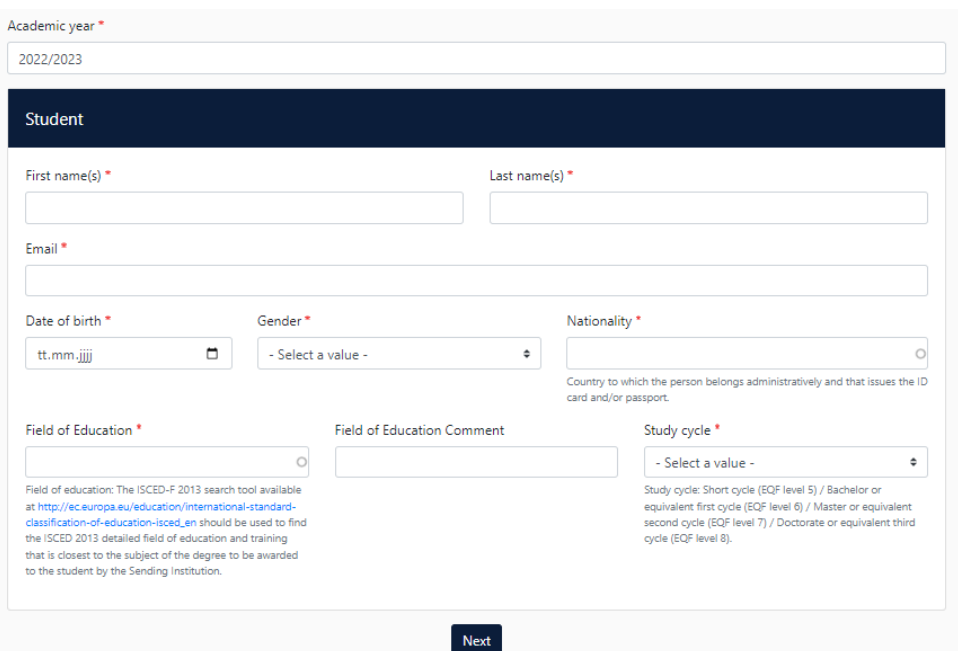

## **11. The following are details of the Sending Institution (EUF). Take from the following list which faculty you have to enter:**

EUCS: Interdisciplinary Institute of Environmental, Social and Human Sciences EUS: Interdisciplinary Institute of Environmental, Social and Human Sciences IM: International Institute of Management IMS: International Institute of Management BABW: Teacher Education M.Ed.: Teacher Education KSM: Culture, Languages, Media MATS: Transformation Design & Research BEU: Educational Science **On the left, provide the information for your departmental coordinator, who is authorized to sign the OLA and automatically receives email notification of your Online Learning Agreement:** EUCS: Patrícia Barbosa; eucs@uni-flensburg.de EUS: Dr. Laura Asarite-Schmidt, coordinator.eus@uni-flensburg.de IM: Maren Baur, koordination-iim@uni-flensburg.de IMS: Maren Baur, [koordination-iim@uni-flensburg.de](mailto:koordination-iim@uni-flensburg.de) BABW: Hanna Theele, anerkennung-babw@uni-flensburg.de M.Ed.: Hanna Theele, [anerkennung-babw@uni-flensburg.de](mailto:anerkennung-babw@uni-flensburg.de)

KSM: Dr. Sibylle Machat, sibylle.machat@uni-flensburg.de

MATS: Dr.Maike Böcker, [maike.boecker@uni-flensburg.de](mailto:maike.boecker@uni-flensburg.de)

BEU: Prof. Dr., Beatrix Niemeyer-Jensen [niemeyer@uni-flensburg.de](javascript:linkTo_UnCryptMailto(%27nbjmup%2BojfnfzfsAvoj.gmfotcvsh%5C%2Fef%27);)

## **On the right, you can fill in the data as listed below.**

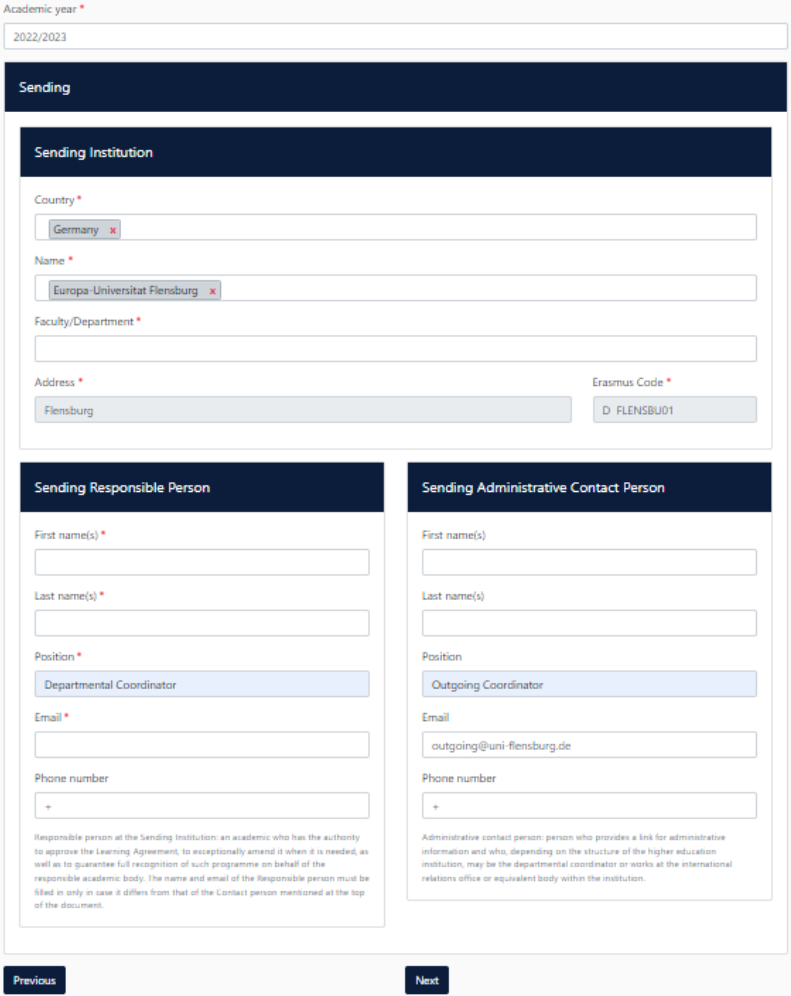

**12. The following are details of the receiving institution. Take the necessary information from mails or the website of your partner university.**

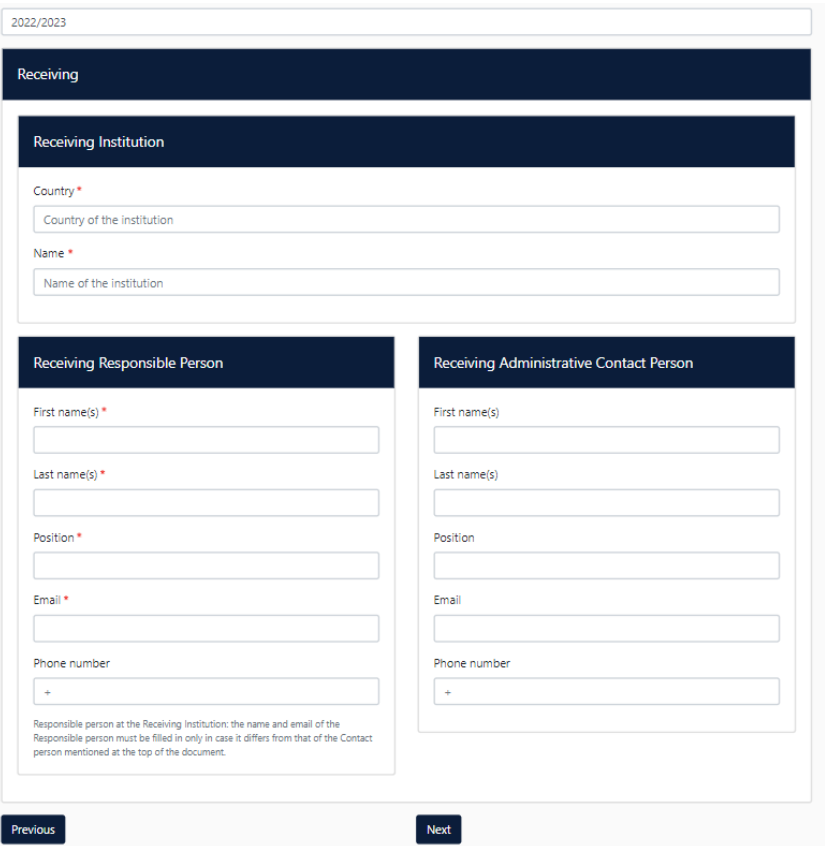

**13. Enter your mobility period. The times given here are incorrect, please adjust the times (e.g. Academic year 2022/2023, planned start: 01.09.2022, planned end: 31.01.2023).**

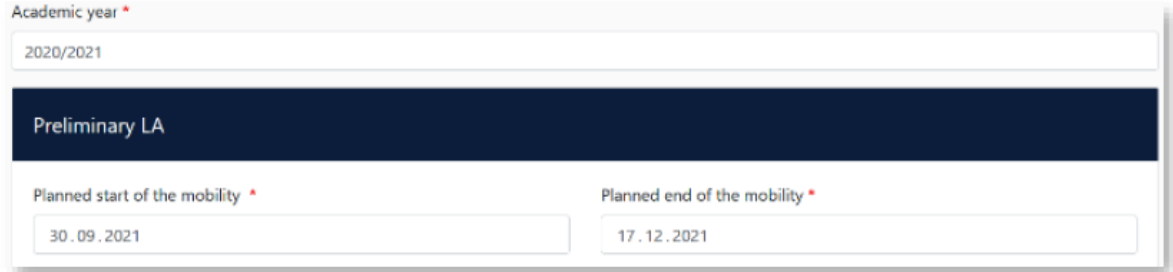

**14. You can enter individual courses via the button "Add Component to Table A". Please enter in Table A the courses you will attend at the partner university. Click the button "Add Component to Table A" again after each entered course. If you want to remove a course, click on "Remove" and confirm afterwards.**

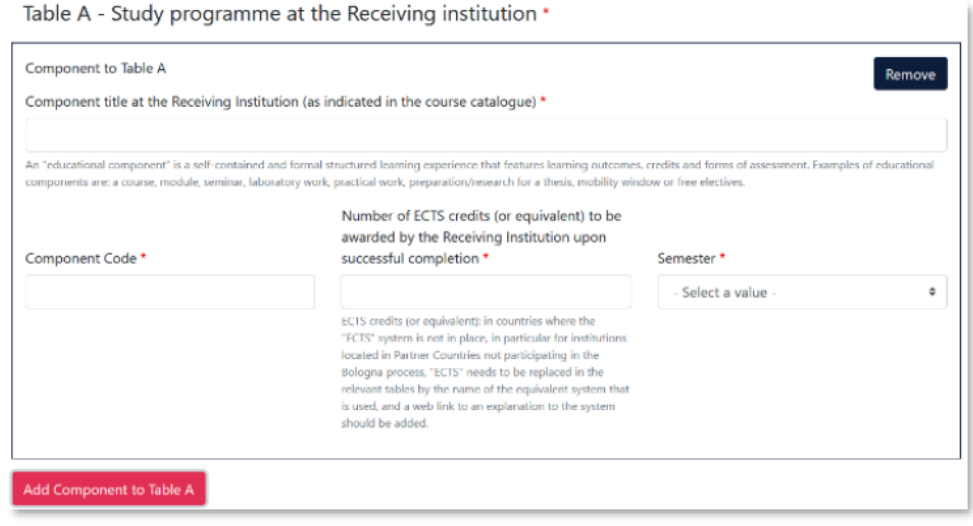

**15. If available, a link from the course of the partner university can be inserted. It is mandatory to enter the main language of instruction and your language level.**

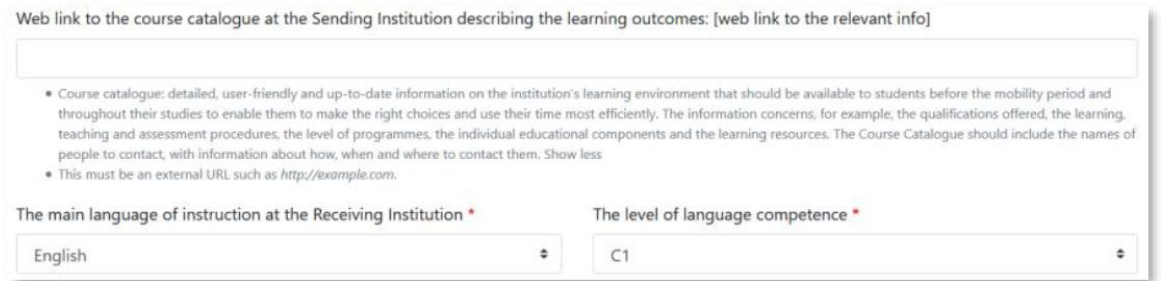

**16. In Table B, the EUF modules that are recognized for the courses in Table A are now entered. The component code can be found in the module catalogue. Check the box "Automatically recognised towards students degree".**

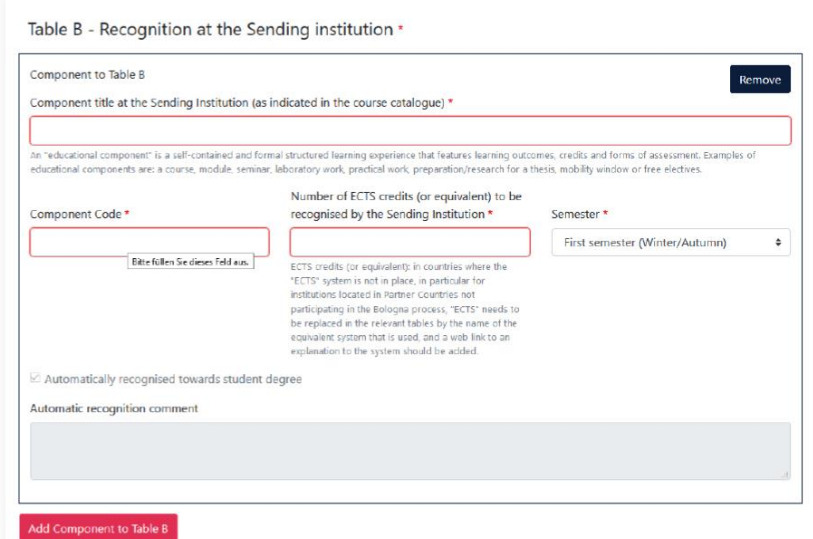

**17. Usually, nothing is entered under "Virtual Components". Under "Add Component to Tabel C", theoretically modules, pre-courses, seminars, etc. that are taken before, during or after the mobility at the host university** *could* **be entered.**

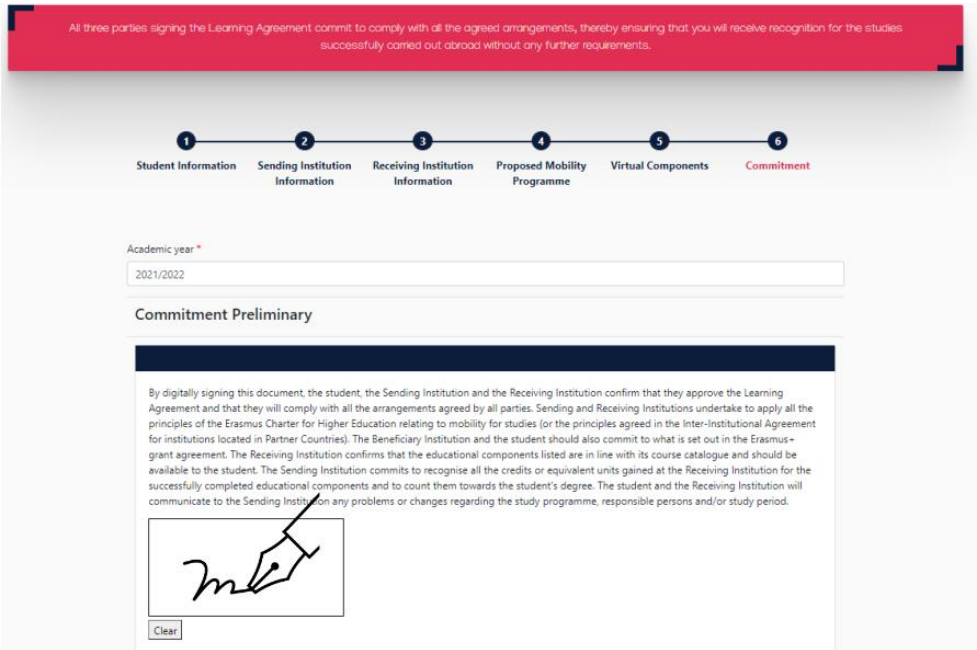

**18. Set signature (ideally with touchpad, alternatively with mouse).**

**19. The OLA is automatically forwarded to your departmental coordinator. You can view the status in your OLA account and will receive mails about the current processing status. In case of rejection, you will receive a written explanation. Please discuss then with your departmental coordinator how to proceed.**

**After that, you can make changes in the OLA via the system ("Edit", not "Create New"). Once the OLA has been confirmed with a signature from your departmental coordinator and another signature from you, it will be forwarded to the partner university. The OLA is complete once a signature has also been received from the partner university. Please download the completed OLA and send it to outgoing@uni-flensburg.de.** 

**Please make sure that there is only** *one* **OLA in your account.**

## **20. B.A. and M.A. International Management:**

## **Please do not forget to send**

1. **the signed application for recognition** [\(https://www.uni-](https://www.uni-/) 

 flensburg.de/fileadmin/content/institute/iim/dokumente/internationales/dokumente und-formulare/formular-anerkennungsantrag-iim-ausfuellbar.pdf)  **and/or,**

2. if you plan to take already recognized courses**, a screenshot of the corresponding list of the partner university**, in which the planned courses are clearly are clearly marked (https://www.uni-flensburg.de/iim/internationales/anerkannte-kurse/)

**to koordination-iim@uni-flensburg.de. Only after the request is received the OLA can be signed by your coordinator.**